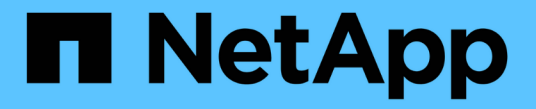

# 로드 밸런서 옵션 탐색

NetApp Solutions

NetApp April 20, 2024

This PDF was generated from https://docs.netapp.com/ko-kr/netapp-solutions/containers/a-wn\_LB\_F5BigIP.html on April 20, 2024. Always check docs.netapp.com for the latest.

# 목차

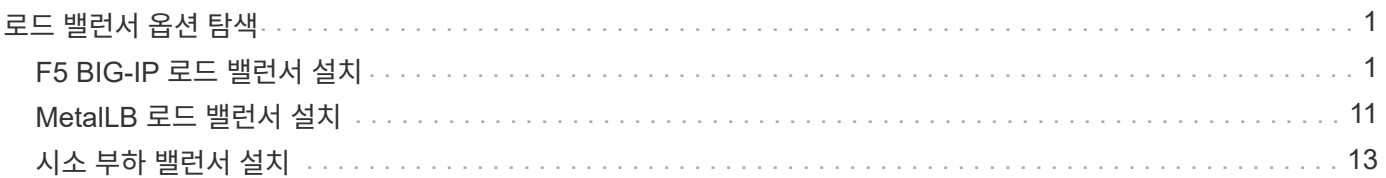

# <span id="page-2-0"></span>로드 밸런서 옵션 탐색

Anthos에 배포된 애플리케이션은 Anthos의 온프레미스 환경에 배포된 로드 밸런서에 의해 제공되는 서비스에 의해 전 세계에 노출됩니다.

다음 페이지에서는 Anthos with NetApp 솔루션에 검증된 로드 밸런서 옵션에 대한 추가 정보를 제공합니다.

- ["F5 BIG-IP](#page-2-1) [로드](#page-2-1) [밸런서](#page-2-1) [설치](#page-2-1)["](#page-2-1)
- ["MetalLB](#page-12-0) [로드](#page-12-0) [밸런서](#page-12-0) [설치](#page-12-0)["](#page-12-0)
- ["](#page-14-0)[시소](#page-14-0) [부하](#page-14-0) [밸런서](#page-14-0) [설치](#page-14-0)["](#page-14-0)

# <span id="page-2-1"></span>**F5 BIG-IP** 로드 밸런서 설치

F5 BIG-IP는 ADC(Application Delivery Controller)로서 L4-L7 로드 밸런싱, SSL/TLS 오프로드, DNS, 방화벽 등과 같은 다양한 고급 프로덕션 등급 트래픽 관리 및 보안 서비스를 제공합니다. 이러한 서비스는 애플리케이션의 가용성, 보안 및 성능을 대폭 향상시킵니다.

F5 BIG-IP는 전용 하드웨어, 클라우드 또는 온프레미스 가상 어플라이언스 등 다양한 방식으로 배포 및 사용할 수 있습니다. F5 BIG-IP를 탐색하고 배포하려면 여기 있는 설명서를 참조하십시오.

F5 BIG-IP는 Anthos의 사내 에서 사용할 수 있는 번들 로드 밸런서 솔루션 중 첫 번째 솔루션이었으며 Anthos와 NetApp 솔루션의 Anthos Ready 파트너 검증을 위해 여러 초기 단계에서 사용되었습니다.

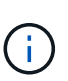

F5 BIG-IP는 독립 실행형 모드 또는 클러스터 모드로 구축할 수 있습니다. 이러한 검증을 위해 F5 BIG-IP는 독립 실행형 모드로 배포되었습니다. 그러나 운영 목적상 단일 장애 지점을 피하기 위해 빅IP 인스턴스 클러스터를 생성하는 것이 좋습니다.

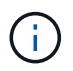

F5 BIG-IP 시스템은 전용 하드웨어, 클라우드 또는 12.x 이상의 버전이 있는 가상 어플라이언스로 구축할 수 있으며 F5 CIS와 통합할 수 있습니다. 이 문서의 목적에 따라 F5 BIG-IP 시스템은 예를 들어 BIG-IP VE 버전을 사용하는 가상 어플라이언스로 검증되었습니다.

### 검증된 릴리즈

이 솔루션은 VMware vSphere에 구축된 가상 어플라이언스를 사용합니다. F5 Big-IP 가상 어플라이언스에 대한 네트워킹은 네트워크 환경에 따라 2개 또는 3개 설정 구성으로 구성할 수 있습니다. 이 문서의 배포는 두 가지 설정 구성을 기반으로 합니다. Anthos에서 사용할 가상 어플라이언스 구성에 대한 자세한 내용은 을 참조하십시오 ["](https://cloud.google.com/solutions/partners/installing-f5-big-ip-adc-for-gke-on-prem)[여기](https://cloud.google.com/solutions/partners/installing-f5-big-ip-adc-for-gke-on-prem)[".](https://cloud.google.com/solutions/partners/installing-f5-big-ip-adc-for-gke-on-prem)

NetApp의 솔루션 엔지니어링 팀은 당사 랩의 다음 표에 있는 릴리스가 사내 Anthos의 배포와 연동되어 작동되고 있다는 것을 검증했습니다.

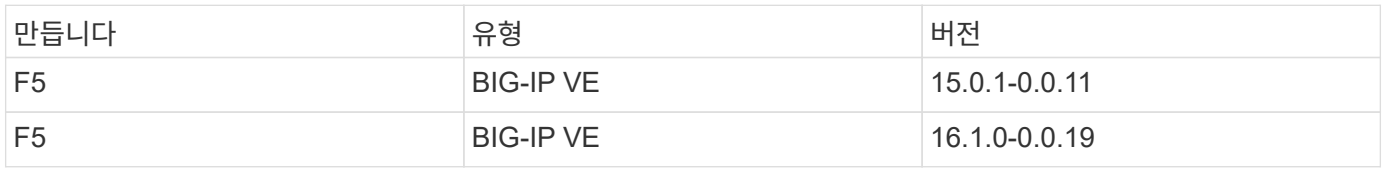

## 설치

F5 BIG-IP를 설치하려면 다음 단계를 수행하십시오.

1. F5에서 가상 응용 프로그램 OVA(Open Virtual Appliance) 파일을 다운로드합니다 ["](https://downloads.f5.com/esd/serveDownload.jsp?path=/big-ip/big-ip_v15.x/15.0.1/english/virtual-edition/&sw=BIG-IP&pro=big-ip_v15.x&ver=15.0.1&container=Virtual-Edition&file=BIGIP-15.0.1-0.0.11.ALL-vmware.ova)[여기](https://downloads.f5.com/esd/serveDownload.jsp?path=/big-ip/big-ip_v15.x/15.0.1/english/virtual-edition/&sw=BIG-IP&pro=big-ip_v15.x&ver=15.0.1&container=Virtual-Edition&file=BIGIP-15.0.1-0.0.11.ALL-vmware.ova)[".](https://downloads.f5.com/esd/serveDownload.jsp?path=/big-ip/big-ip_v15.x/15.0.1/english/virtual-edition/&sw=BIG-IP&pro=big-ip_v15.x&ver=15.0.1&container=Virtual-Edition&file=BIGIP-15.0.1-0.0.11.ALL-vmware.ova)

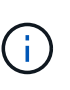

어플라이언스를 다운로드하려면 F5 키를 등록해야 합니다. 빅 IP Virtual Edition 로드 밸런서에 대한 30일 데모 라이센스를 제공합니다. 어플라이언스 배포에는 영구적인 10Gbps 라이센스를 사용하는 것이 좋습니다.

2. Infrastructure Resource Pool을 마우스 오른쪽 버튼으로 클릭하고 Deploy OVF Template을 선택합니다. 1단계에서 방금 다운로드한 OVA 파일을 선택할 수 있는 마법사가 시작됩니다. 다음 을 클릭합니다.

## Deploy OVF Template

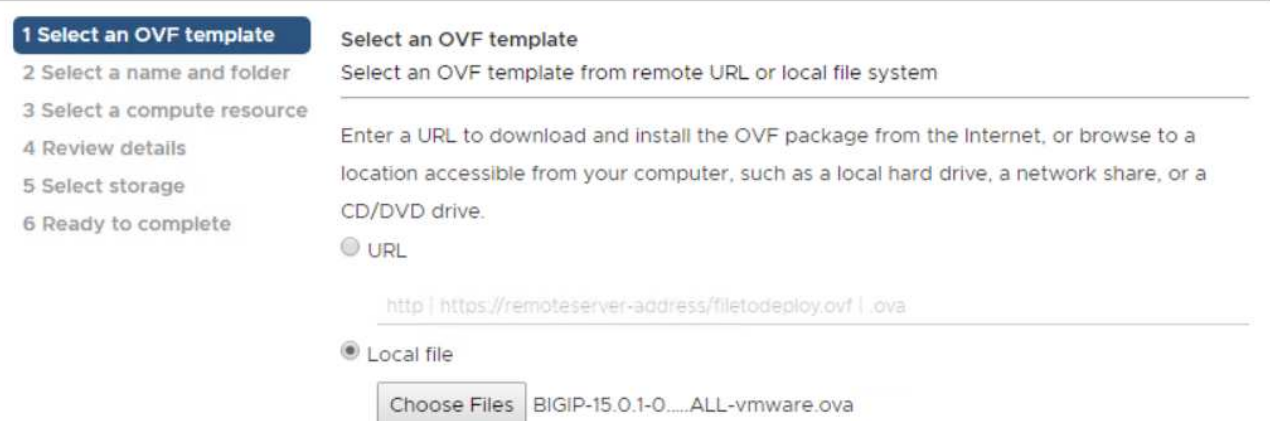

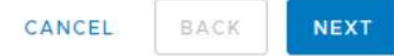

- 3. Next(다음) 를 클릭하여 각 단계를 계속 진행하고 Storage selection(저장 선택) 화면이 나타날 때까지 표시된 각 화면의 기본값을 그대로 적용합니다. 가상 머신을 구축할 VM\_Datastore를 선택하고 Next를 클릭합니다.
- 4. 마법사가 제공하는 다음 화면에서는 환경에서 사용할 가상 네트워크를 사용자 지정할 수 있습니다. External 필드에서 VM\_Network 를 선택하고 Management 필드에서 Management Network 를 선택합니다. Internal 및 HA는 F5 Big-IP 어플라이언스의 고급 구성에 사용되며 구성되지 않습니다. 이러한 매개 변수는 단독으로 사용하거나 비인프라 분산 포트 그룹에 연결하도록 구성할 수 있습니다. 다음 을 클릭합니다.

# Deploy OVF Template

- ✔ 1 Select an OVF template
- $\checkmark$  2 Select a name and folder
- $\checkmark$  3 Select a compute resource
- $\sqrt{4}$  Review details
- $\checkmark$  5 License agreements
- $6$  Configuration
- $\checkmark$  7 Select storage

#### 8 Select networks

9 Ready to complete

#### Select networks

Select a destination network for each source network.

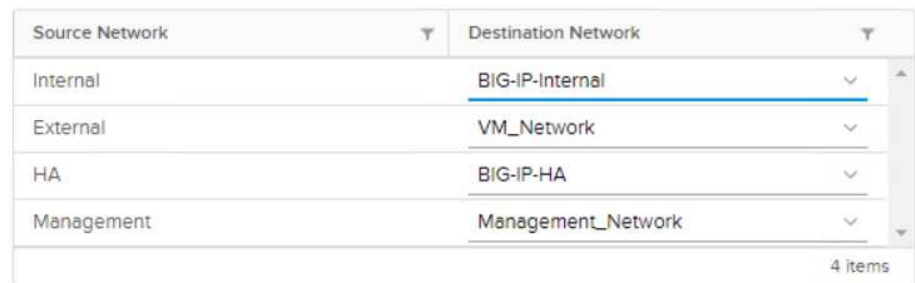

#### IP Allocation Settings

IP allocation:

IP protocol:

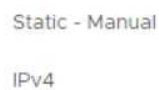

CANCEL **BACK NEXT** 

- 5. 어플라이언스의 요약 화면을 검토하고 모든 정보가 올바르면 마침을 클릭하여 배포를 시작합니다.
- 6. 가상 어플라이언스가 구축된 후 마우스 오른쪽 버튼으로 클릭하고 전원을 켭니다. 관리 네트워크에서 DHCP 주소를 수신해야 합니다. 이 어플라이언스는 Linux 기반이며 VMware Tools가 배포되어 있으므로 vSphere Client에서 수신한 DHCP 주소를 볼 수 있습니다.

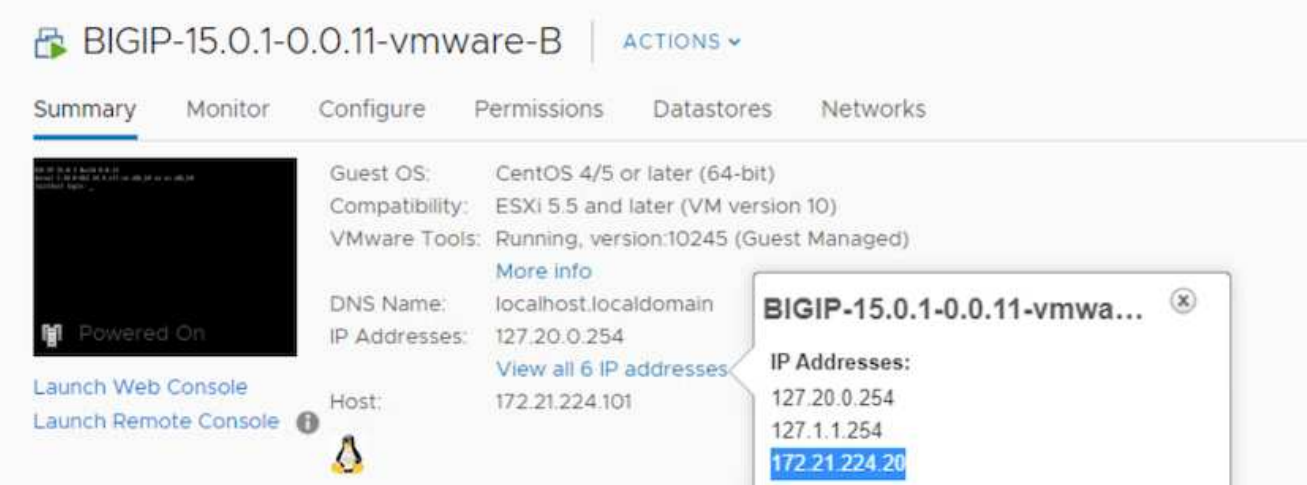

7. 웹 브라우저를 열고 이전 단계의 IP 주소로 어플라이언스에 연결합니다. 기본 로그인은 admin/admin이고, 처음 로그인하면 어플라이언스는 즉시 admin 암호를 변경하라는 메시지를 표시합니다. 그런 다음 새 자격 증명으로 로그인해야 하는 화면으로 돌아갑니다.

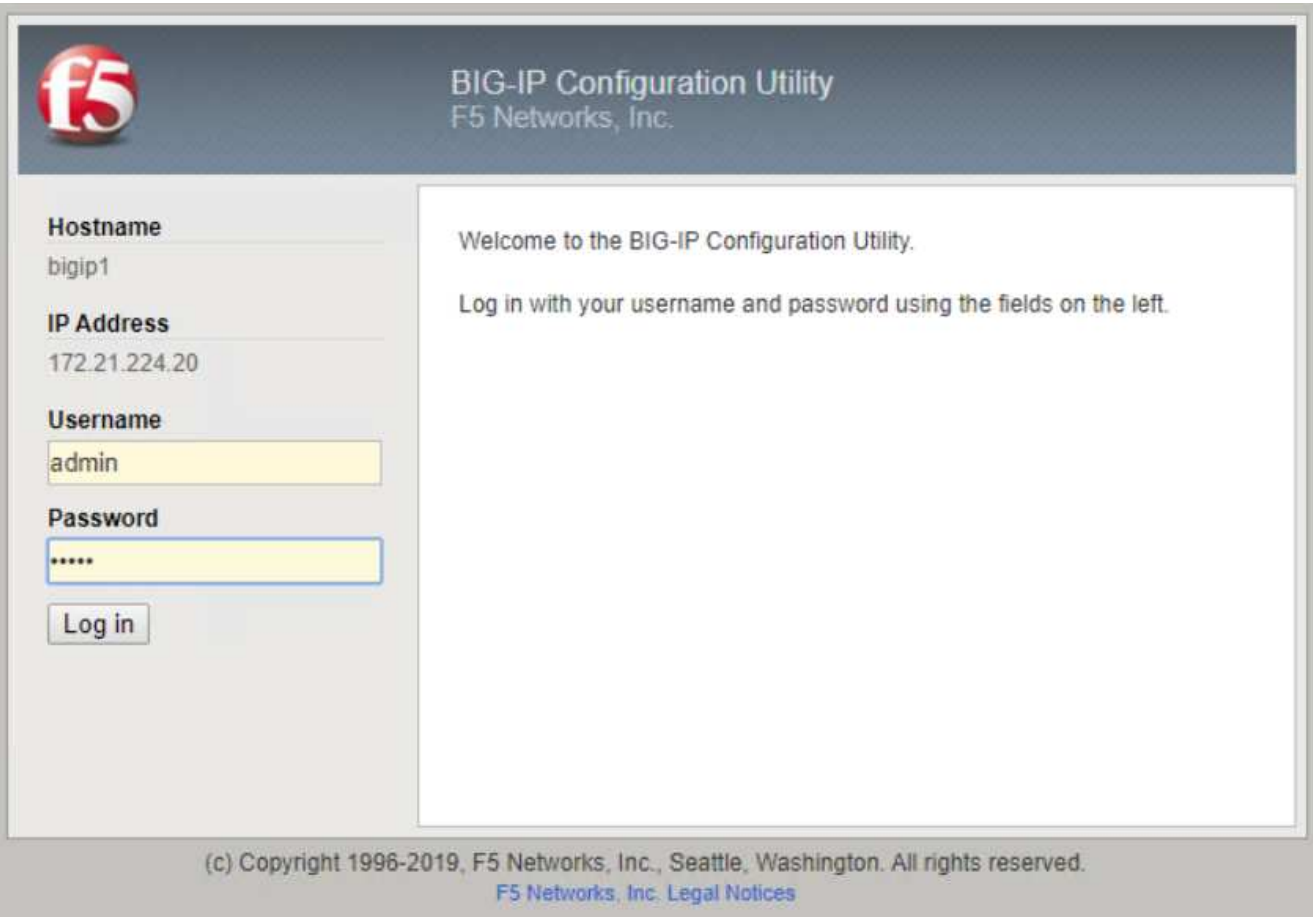

8. 첫 번째 화면에 설치 유틸리티를 완료하라는 메시지가 표시됩니다. 다음 을 클릭하여 유틸리티를 시작합니다.

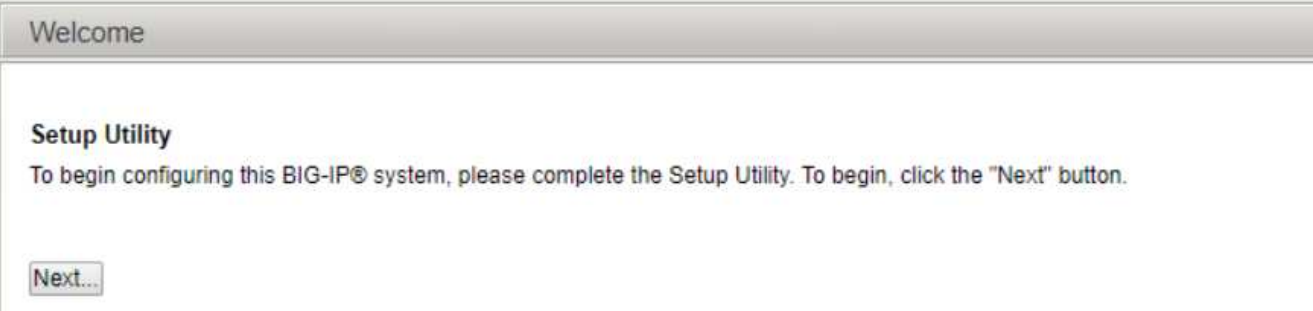

9. 다음 화면에 어플라이언스에 대한 라이센스 활성화 메시지가 표시됩니다. 시작하려면 활성화를 클릭하십시오. 다음 페이지에 메시지가 표시되면 다운로드 등록 시 받은 30일 평가판 라이센스 키 또는 어플라이언스 구입 시 구입한 영구 라이센스를 붙여 넣습니다. 다음 을 클릭합니다.

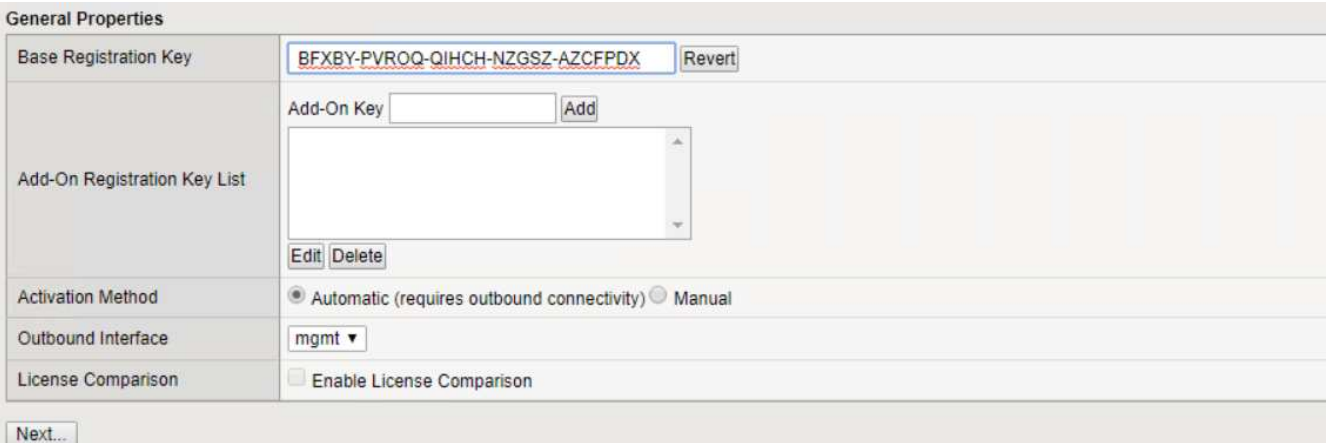

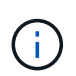

장치가 활성화를 수행하려면 관리 인터페이스에 정의된 네트워크가 인터넷에 연결될 수 있어야 합니다.

- 10. 다음 화면에 최종 사용자 사용권 계약(EULA)이 표시됩니다. 사용권 계약 내용이 허용되는 경우 Accept(수락) 를 클릭합니다.
- 11. 다음 화면에서는 지금까지 수행된 구성 변경을 확인할 때 경과 시간을 계산합니다. 초기 구성으로 다시 시작하려면 계속을 클릭합니다.

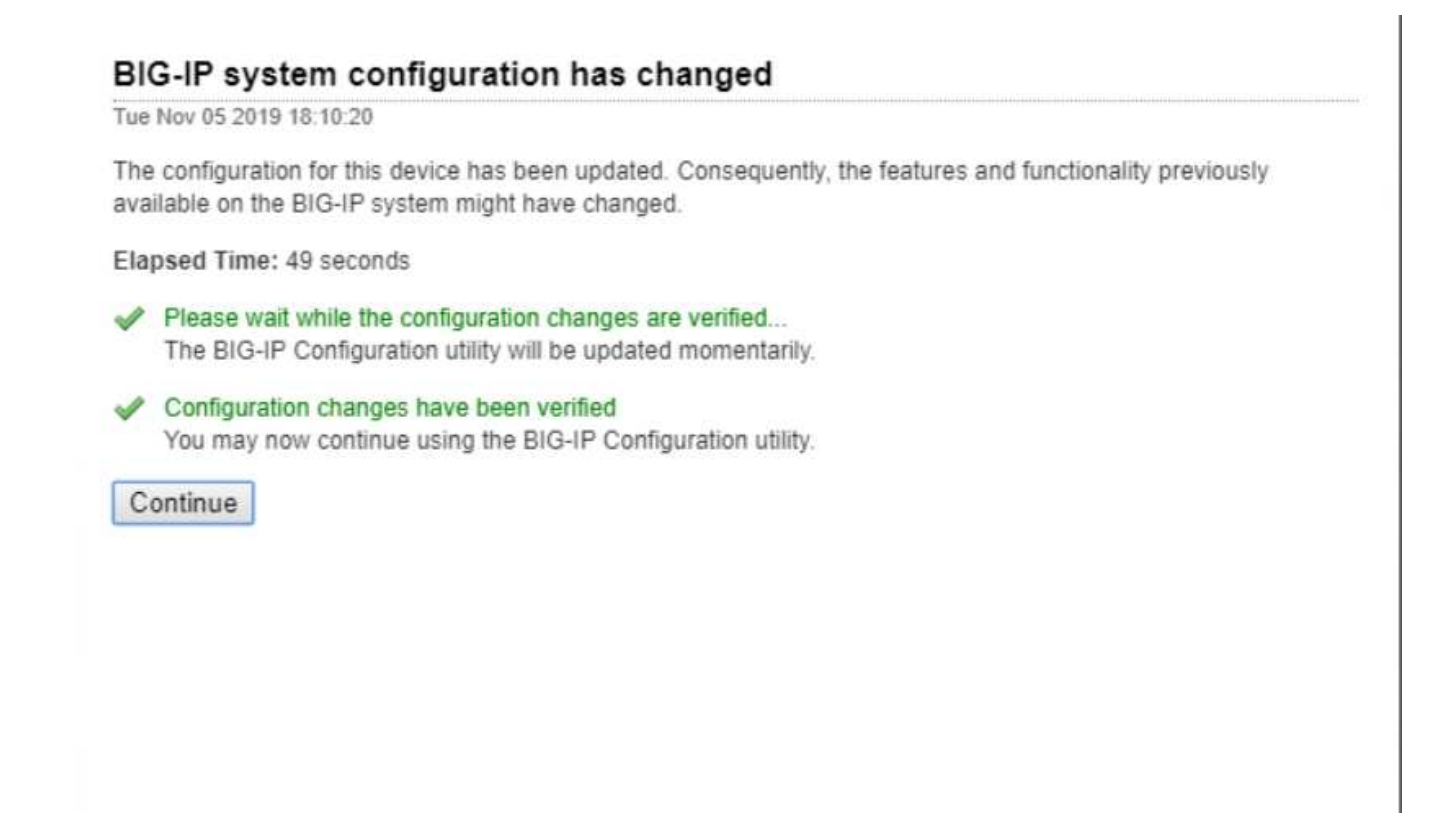

12. Configuration Change(구성 변경) 창이 닫히고 Setup Utility(설정 유틸리티)에 Resource Provisioning(리소스 프로비저닝) 메뉴가 표시됩니다. 이 창에는 현재 라이센스가 부여된 기능과 가상 어플라이언스 및 실행 중인 각 서비스에 대한 현재 리소스 할당이 나열됩니다.

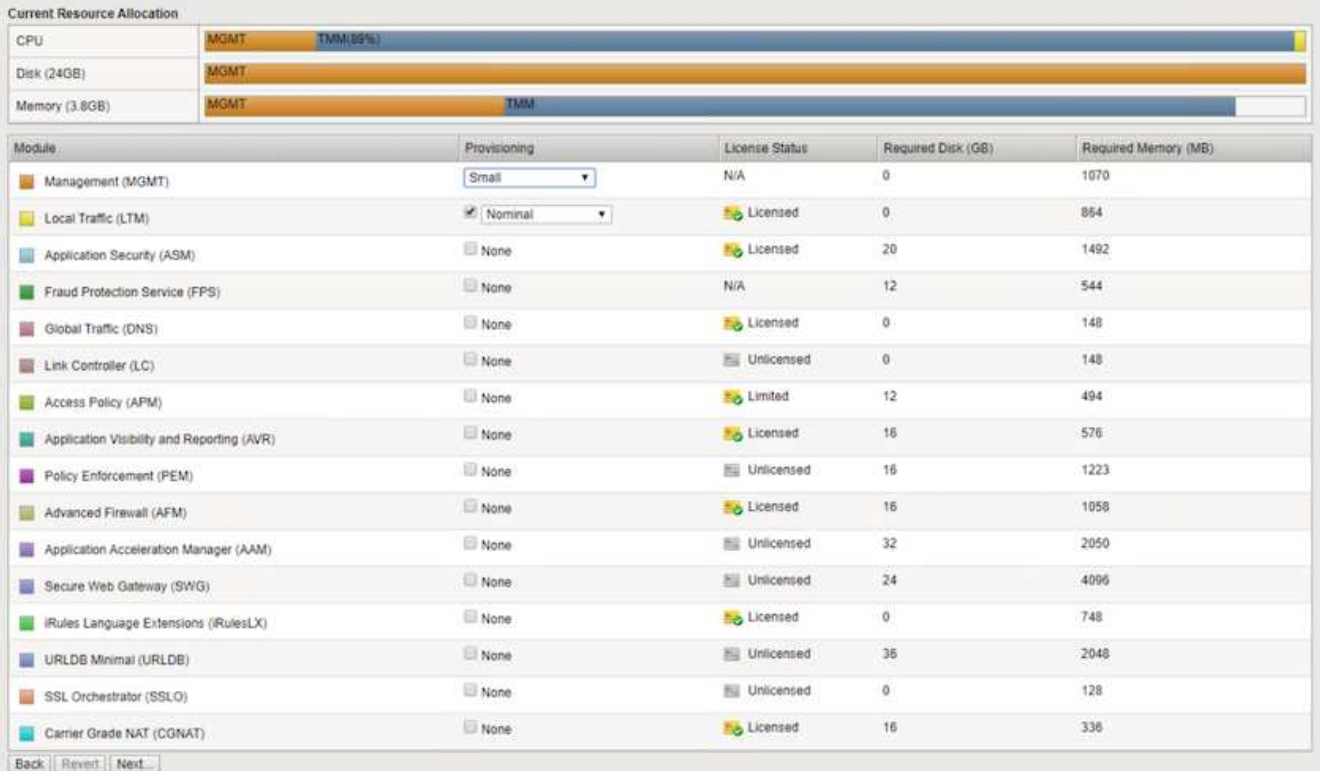

13. 왼쪽의 플랫폼 메뉴 옵션을 클릭하면 플랫폼을 추가로 수정할 수 있습니다. 수정 사항에는 DHCP로 구성된 관리 IP 주소 설정, 어플라이언스가 설치된 호스트 이름 및 표준 시간대 설정, SSH 액세스 가능성으로부터 어플라이언스 보안 등이 포함됩니다.

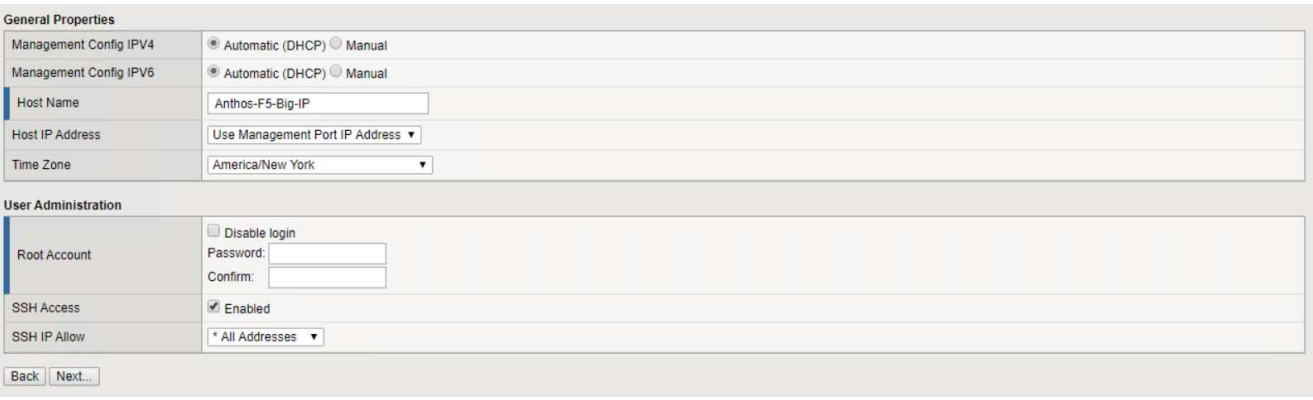

14. 그런 다음 표준 네트워킹 기능을 구성할 수 있는 네트워크 메뉴를 클릭합니다. 다음 을 클릭하여 표준 네트워크 구성 마법사를 시작합니다.

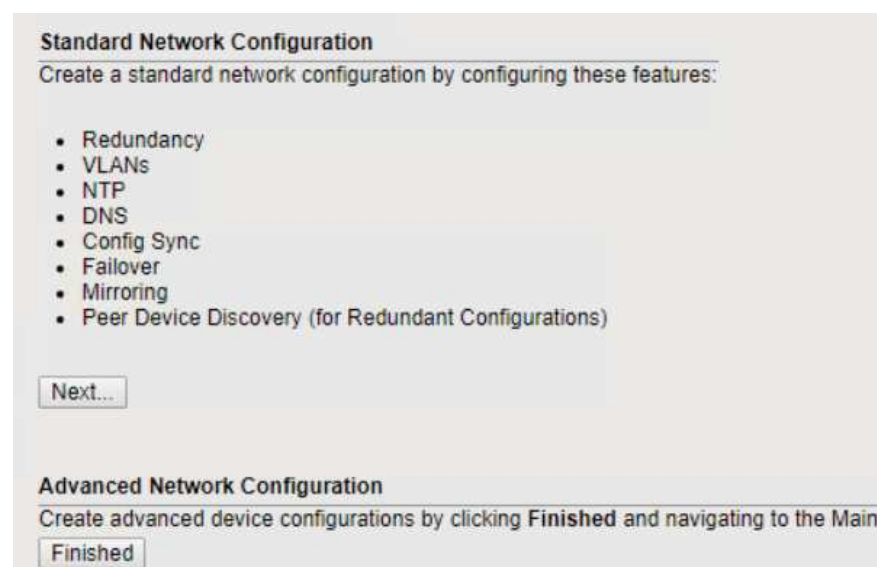

15. 마법사의 첫 번째 페이지에서 이중화를 구성합니다. 기본값을 그대로 두고 Next를 클릭합니다. 다음 페이지에서는 로드 밸런서에 내부 인터페이스를 구성할 수 있습니다. 인터페이스 1.1은 OVF 배포 마법사에서 내부 레이블이 지정된 VMNIC에 매핑됩니다.

tab of the Configuration Utility.

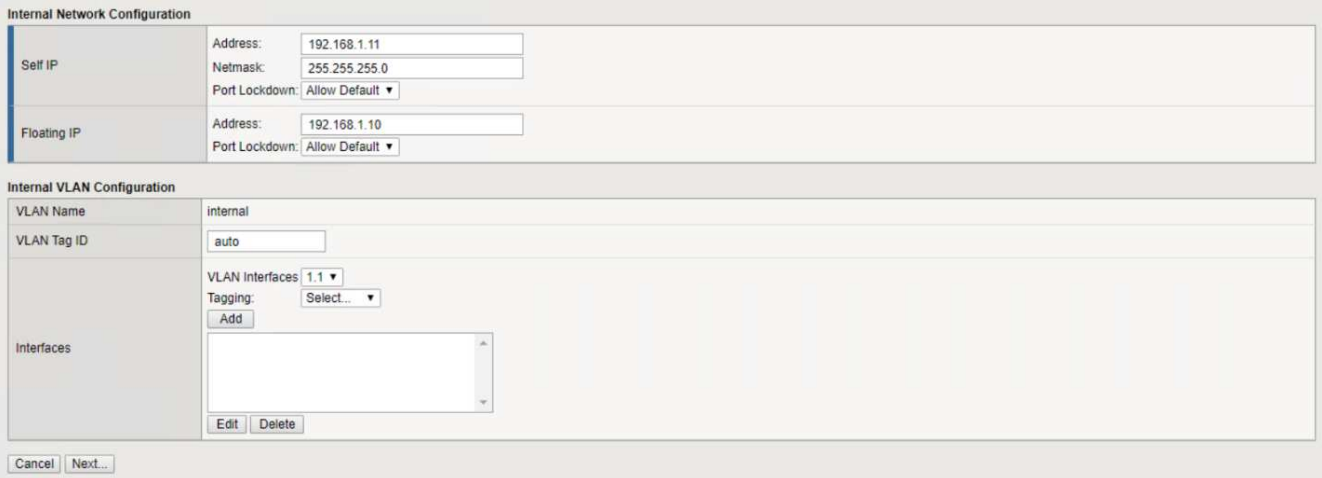

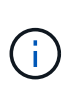

셀프 IP 주소, 넷마스크 및 유동 IP 주소에 대한 이 페이지의 공백은 자리 표시자로 사용할 라우팅이 불가능한 IP로 채울 수 있습니다. 또한 3개 설정 구성을 구축할 경우 가상 게스트에 대해 분산 포트 그룹으로 구성된 내부 네트워크를 채울 수 있습니다. 마법사를 계속하려면 작업을 완료해야 합니다.

16. 다음 페이지에서는 Kubernetes에 구축된 Pod에 서비스를 매핑하는 데 사용되는 외부 네트워크를 구성할 수 있습니다. VM\_Network 범위, 해당 서브넷 마스크 및 해당 범위의 부동 IP에서 고정 IP를 선택합니다. 인터페이스 1.2는 OVF 배포 마법사에서 External이라고 표시된 VMNIC에 매핑됩니다.

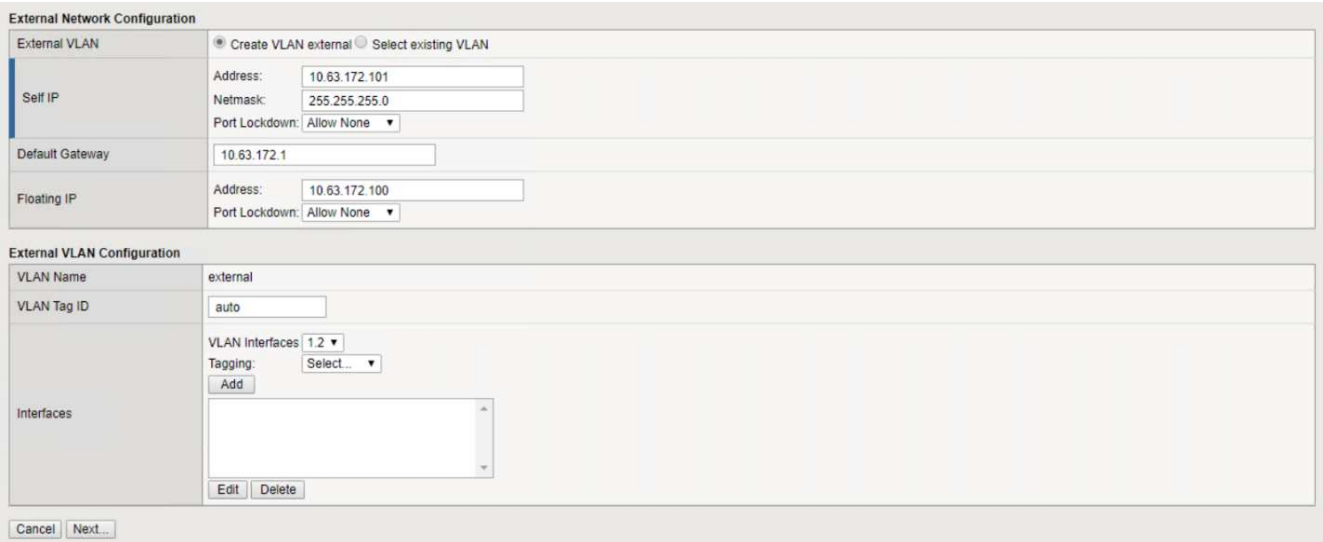

17. 다음 페이지에서는 환경에 여러 가상 어플라이언스를 구축하는 경우 내부 HA 네트워크를 구성할 수 있습니다. 계속하려면 자체 IP 주소 및 넷마스크 필드를 입력해야 하며, 인터페이스 1.3을 VLAN 인터페이스로 선택해야 합니다. VLAN 인터페이스는 OVF 템플릿 마법사에서 정의한 HA 네트워크에 매핑됩니다.

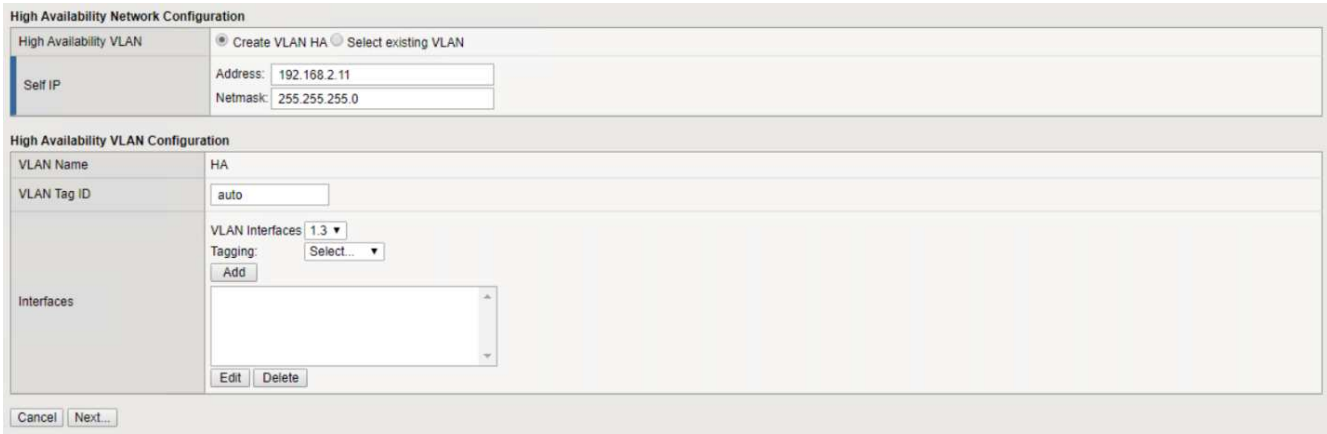

- 18. 다음 페이지에서는 NTP 서버를 구성할 수 있습니다. 다음 을 클릭하여 DNS 설정을 계속합니다. DNS 서버 및 도메인 검색 목록은 이미 DHCP 서버에 의해 채워져야 합니다. Next(다음) 를 클릭하여 기본값을 적용하고 계속합니다.
- 19. 마법사의 나머지 부분에서는 다음을 클릭하여 고급 피어링 설정을 계속 진행합니다. 이 설정은 이 문서의 범위를 벗어납니다. 그런 다음 마침을 클릭하여 마법사를 종료합니다.
- 20. Anthos 관리 클러스터 및 환경에 배포된 각 사용자 클러스터를 위한 개별 파티션을 생성합니다. 왼쪽 메뉴에서 시스템 을 클릭하고 사용자 로 이동한 다음 파티션 목록 을 클릭합니다.

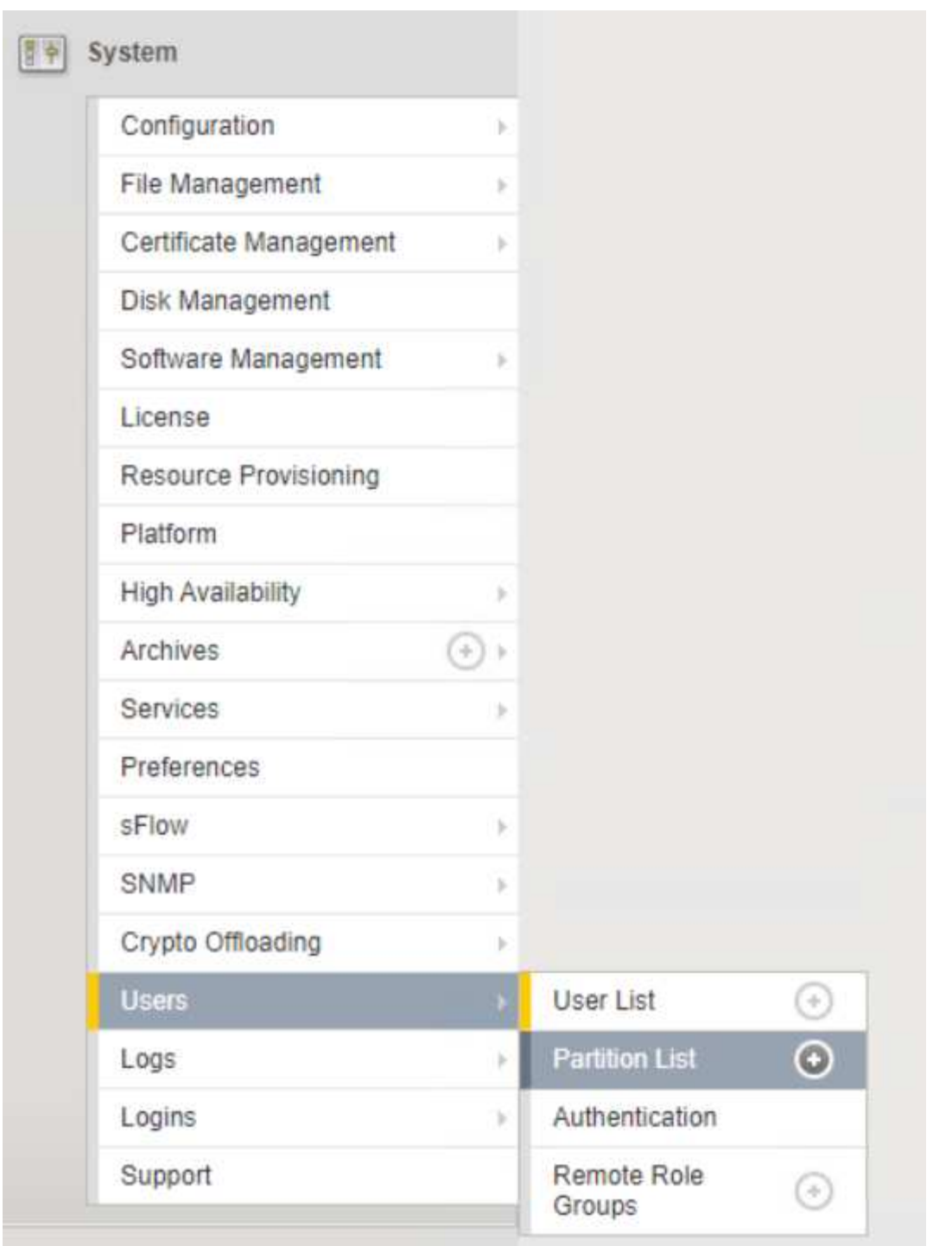

21. 표시된 화면에는 현재 공통 파티션만 표시됩니다. 오른쪽에서 Create를 클릭하여 첫 번째 추가 파티션을 만들고 이름을 GKE-Admin 으로 지정합니다. 그런 다음 반복 을 클릭하고 파티션 이름을 사용자 클러스터 1 로 지정합니다. Repeat 버튼을 다시 클릭하여 다음 파티션 이름을 User-Cluster-2 로 지정합니다. 마지막으로 완료 를 클릭하여 마법사를 완료합니다. Partition list(파티션 목록) 화면이 모든 파티션을 나열한 상태로 돌아갑니다.

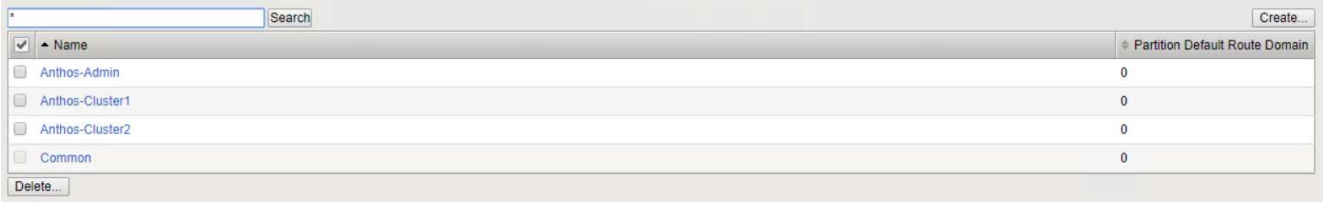

## **Anthos**와의 통합

각 구성 파일에는 관리 클러스터에 대한 섹션과 온프레미스 Anthos가 관리하도록 부하 분산 장치를 구성하기 위해 배포하기로 선택한 각 사용자 클러스터가 각각 하나씩 있습니다.

다음 스크립트는 GKE-Admin 클러스터에 대한 파티션 구성의 샘플입니다. 주석 및 수정이 필요한 값은 아래 굵은 텍스트로 표시됩니다.

```
# (Required) Load balancer configuration
loadBalancer:
    # (Required) The VIPs to use for load balancing
    vips:
      # Used to connect to the Kubernetes API
      controlPlaneVIP: "10.61.181.230"
      # # (Optional) Used for admin cluster addons (needed for multi cluster
features). Must
      # # be the same across clusters
      # # addonsVIP: ""
    # (Required) Which load balancer to use "F5BigIP" "Seesaw" or
"ManualLB". Uncomment
    # the corresponding field below to provide the detailed spec
    kind: F5BigIP
    # # (Required when using "ManualLB" kind) Specify pre-defined nodeports
    # manualLB:
    # # NodePort for ingress service's http (only needed for user cluster)
    # ingressHTTPNodePort: 0
    # # NodePort for ingress service's https (only needed for user
cluster)
    # ingressHTTPSNodePort: 0
    # # NodePort for control plane service
    # controlPlaneNodePort: 30968
    # # NodePort for addon service (only needed for admin cluster)
    # addonsNodePort: 31405
    # # (Required when using "F5BigIP" kind) Specify the already-existing
partition and
    # # credentials
    f5BigIP:
      address: "172.21.224.21"
      credentials:
        username: "admin"
        password: "admin-password"
     partition: "GKE-Admin"
    # # # (Optional) Specify a pool name if using SNAT
    # # snatPoolName: ""
    # (Required when using "Seesaw" kind) Specify the Seesaw configs
    # seesaw:
```

```
  # (Required) The absolute or relative path to the yaml file to use for
IP allocation
      # for LB VMs. Must contain one or two IPs.
      # ipBlockFilePath: ""
      # (Required) The Virtual Router IDentifier of VRRP for the Seesaw
group. Must
      # be between 1-255 and unique in a VLAN.
      # vrid: 0
      # (Required) The IP announced by the master of Seesaw group
      # masterIP: ""
      # (Required) The number CPUs per machine
      # cpus: 4
      # (Required) Memory size in MB per machine
      # memoryMB: 8192
      # (Optional) Network that the LB interface of Seesaw runs in (default:
cluster
      # network)
      # vCenter:
        # vSphere network name
        # networkName: VM_Network
      # (Optional) Run two LB VMs to achieve high availability (default:
false)
      # enableHA: false
```
# <span id="page-12-0"></span>**MetalLB** 로드 밸런서 설치

이 페이지에는 MetalLB 관리 로드 밸런서에 대한 설치 및 구성 지침이 나와 있습니다.

**MetalLB** 로드 밸런서 설치

MetalLB 로드 밸런서는 VMware의 Anthos 클러스터와 완벽하게 통합되며 1.11 릴리즈부터 관리 및 사용자 클러스터 설정의 일부로 자동 배포가 수행됩니다. 각 '클러스터.YAML' 구성 파일에는 로드 밸런서 정보를 제공하기 위해 수정해야 하는 텍스트 블록이 있습니다. 지원되는 다른 로드 밸런서 솔루션과 같은 외부 리소스를 구축해야 하는 대신, Anthos 클러스터에서 자체 호스팅됩니다. 또한, 클라우드 공급자에서 실행되지 않는 클러스터에서 로드 밸런서 유형의 Kubernetes 서비스를 생성하여 주소를 자동으로 할당하는 IP 풀을 생성할 수도 있습니다.

### **Anthos**와의 통합

Anthos admin의 MetalLB 로드 밸런서를 활성화할 때는 'admin-cluster.yAML' 파일에 있는 'loadbalancer:' 섹션에서 몇 줄을 수정해야 합니다. 수정해야만 하는 유일한 값은 'controlPlaneVIP:' 주소를 설정한 다음 'kind:'를 MetalLB로 설정하는 것입니다. 예제를 보려면 다음 코드 조각을 참조하십시오.

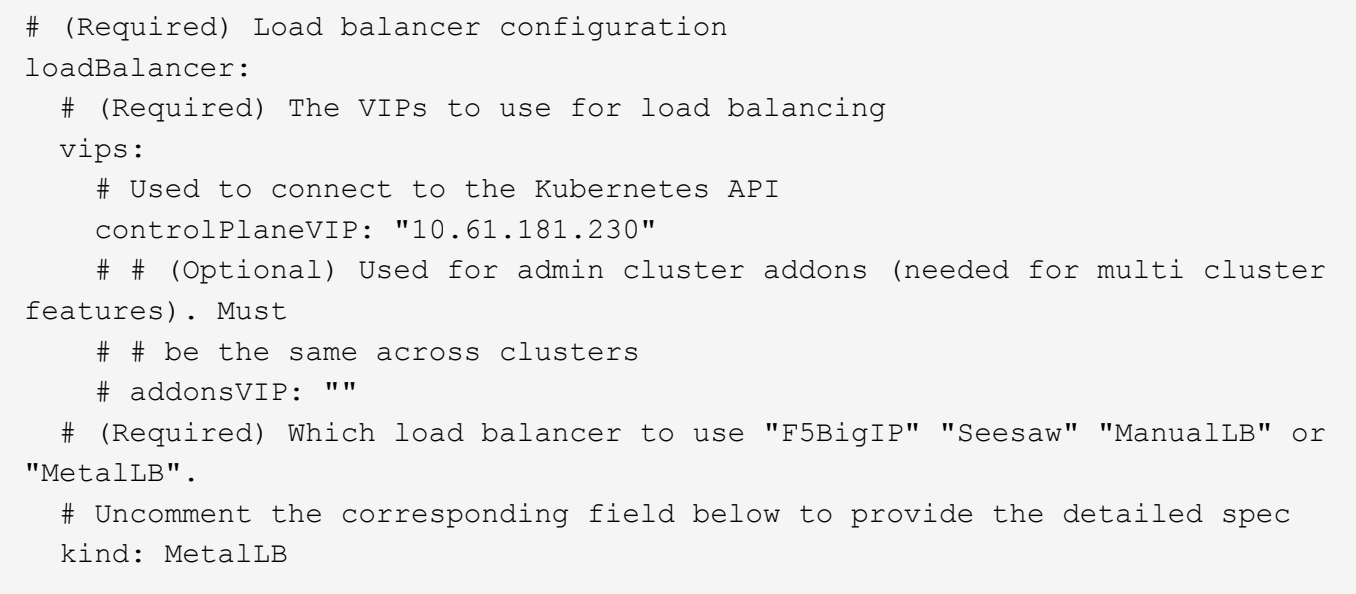

Anthos 사용자 클러스터에 대한 MetalLB 로드 밸런서를 활성화할 때 업데이트해야 하는 각 "user-cluster.yAML" 파일에는 두 가지 영역이 있습니다. 먼저 ADMIN-cluster.YAML 파일과 비슷한 방식으로 controlPlaneVIP:, ressVIP:, Kind: 등의 값을 'loadbalancer:' 섹션의 값으로 수정해야 합니다. 예제를 보려면 다음 코드 조각을 참조하십시오.

```
loadBalancer:
    # (Required) The VIPs to use for load balancing
   vips:
     # Used to connect to the Kubernetes API
      controlPlaneVIP: "10.61.181.240"
      # Shared by all services for ingress traffic
      ingressVIP: "10.61.181.244"
    # (Required) Which load balancer to use "F5BigIP" "Seesaw" "ManualLB" or
"MetalLB".
    # Uncomment the corresponding field below to provide the detailed spec
    kind: MetalLB
```

$$
\bigodot
$$

ingressVIP IP 주소는 나중에 구성에서 MetalLB 로드 밸런서에 할당된 IP 주소 풀 내에 있어야 합니다.

그런 다음 metalLB: 하위 섹션으로 이동하여 -name: 변수에 풀 이름을 지정하여 addressPools: 섹션을 수정해야 합니다. 또한 MetalLB가 'address:' 변수에 범위를 제공하여 부하 분산 서비스의 서비스에 할당할 수 있는 IP 주소 풀을 만들어야 합니다.

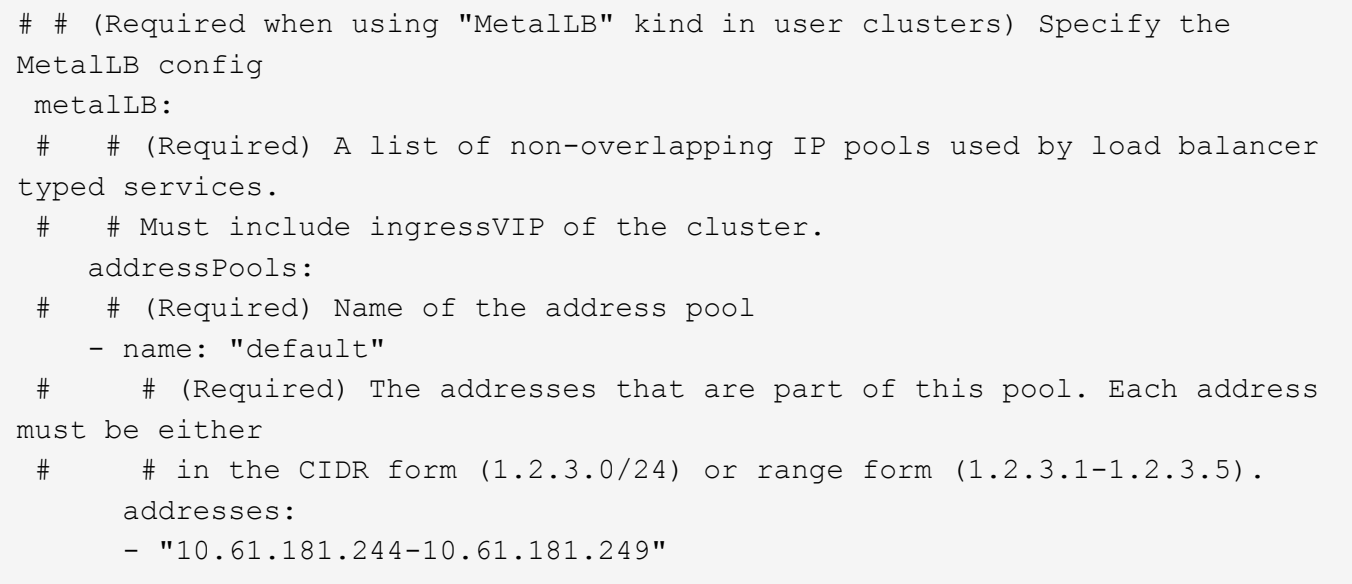

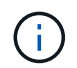

주소 풀은 예를 들어 특정 서브넷의 여러 주소로 제한하거나 전체 서브넷을 사용할 수 있는 경우 CIDR 표기법으로 제공할 수 있습니다.

1. 로드 밸런서 유형의 Kubernetes 서비스가 생성되면 MetalLB는 서비스에 외부 IP를 자동으로 할당하고 ARP 요청에 응답하여 IP 주소를 알립니다.

# <span id="page-14-0"></span>시소 부하 밸런서 설치

이 페이지에는 시소 관리 로드 밸런서에 대한 설치 및 구성 지침이 나와 있습니다.

seesaw는 VMware 환경의 Anthos 클러스터에 설치된 버전 1.6에서 1.10에 이르는 기본 관리형 네트워크 로드 밸런싱 장치입니다.

시소 로드 밸런서 설치

시소 로드 밸런서는 VMware의 Anthos Cluster와 완벽하게 통합되며 관리 및 사용자 클러스터 설정의 일부로 자동 배포를 수행합니다. 클러스터.YAML 구성 파일에는 로드 밸런서 정보를 제공하도록 수정해야 하는 텍스트 블록이 있으며, 클러스터 배포 전에 내장된 gkectl 도구를 사용하여 로드 밸런서를 배포하기 위한 추가 단계가 있습니다.

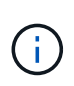

시소 로드 밸런서는 HA 또는 비 HA 모드로 구축할 수 있습니다. 이 검증을 위해 시소 로드 밸런서가 비 HA 모드로 배포되었으며, 이 모드가 기본 설정입니다. 운영을 위해 HA 구성에서 시소를 구축하여 내결함성과 안정성을 높이는 것이 좋습니다.

### **Anthos**와의 통합

각 구성 파일에는 관리 클러스터에 대한 섹션과 온프레미스 Anthos가 관리하도록 부하 분산 장치를 구성하기 위해 배포하기로 선택한 각 사용자 클러스터에 대한 섹션이 있습니다.

다음 텍스트는 GKE-Admin 클러스터에 대한 파티션 구성의 샘플입니다. 주석 및 수정이 필요한 값은 아래 굵은 텍스트로 표시됩니다.

```
loadBalancer:
    # (Required) The VIPs to use for load balancing
    vips:
      # Used to connect to the Kubernetes API
      controlPlaneVIP: "10.61.181.230"
      # # (Optional) Used for admin cluster addons (needed for multi cluster
features). Must
      # # be the same across clusters
      # # addonsVIP: ""
    # (Required) Which load balancer to use "F5BigIP" "Seesaw" or
"ManualLB". Uncomment
    # the corresponding field below to provide the detailed spec
    kind: Seesaw
    # # (Required when using "ManualLB" kind) Specify pre-defined nodeports
    # manualLB:
    # # NodePort for ingress service's http (only needed for user cluster)
    # ingressHTTPNodePort: 0
    # # NodePort for ingress service's https (only needed for user
cluster)
    # ingressHTTPSNodePort: 0
    # # NodePort for control plane service
    # controlPlaneNodePort: 30968
    # # NodePort for addon service (only needed for admin cluster)
    # addonsNodePort: 31405
    # # (Required when using "F5BigIP" kind) Specify the already-existing
partition and
    # # credentials
    # f5BigIP:
    # address:
    # credentials:
    # username:
    # password:
    # partition:
    # # # (Optional) Specify a pool name if using SNAT
     # snatPoolName: ""
    # (Required when using "Seesaw" kind) Specify the Seesaw configs
    seesaw:
    # (Required) The absolute or relative path to the yaml file to use for
IP allocation
    # for LB VMs. Must contain one or two IPs.
    ipBlockFilePath: "admin-seesaw-block.yaml"
    # (Required) The Virtual Router IDentifier of VRRP for the Seesaw
group. Must
    # be between 1-255 and unique in a VLAN.
      vrid: 100
    # (Required) The IP announced by the master of Seesaw group
```

```
  masterIP: "10.61.181.236"
    # (Required) The number CPUs per machine
     cpus: 1
    # (Required) Memory size in MB per machine
     memoryMB: 2048
    # (Optional) Network that the LB interface of Seesaw runs in (default:
cluster
    # network)
      vCenter:
    # vSphere network name
        networkName: VM_Network
    # (Optional) Run two LB VMs to achieve high availability (default:
false)
      enableHA: false
```
시소 로드 밸런서는 또한 각 클러스터 배포에 대해 제공해야 하는 별도의 정적 '시소 블록.YAML' 파일을 가지고 있습니다. 이 파일은 cluster.yAML 배포 파일과 관련된 동일한 디렉토리에 있어야 하며, 그렇지 않으면 위의 섹션에서 전체 경로를 지정해야 합니다.

관리자-시소-블록.YAML 파일의 예는 다음과 같습니다.

blocks:

```
  - netmask: "255.255.255.0"
    gateway: "10.63.172.1"
    ips:
    - ip: "10.63.172.152"
      hostname: "admin-seesaw-vm"
```
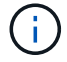

이 파일은 로드 밸런서가 기본 클러스터에 제공하는 네트워크의 게이트웨이와 넷마스크를 제공하고, 로드 밸런서를 실행하기 위해 구축된 가상 머신의 관리 IP 및 호스트 이름을 제공합니다.

Copyright © 2024 NetApp, Inc. All Rights Reserved. 미국에서 인쇄됨 본 문서의 어떠한 부분도 저작권 소유자의 사전 서면 승인 없이는 어떠한 형식이나 수단(복사, 녹음, 녹화 또는 전자 검색 시스템에 저장하는 것을 비롯한 그래픽, 전자적 또는 기계적 방법)으로도 복제될 수 없습니다.

NetApp이 저작권을 가진 자료에 있는 소프트웨어에는 아래의 라이센스와 고지사항이 적용됩니다.

본 소프트웨어는 NetApp에 의해 '있는 그대로' 제공되며 상품성 및 특정 목적에의 적합성에 대한 명시적 또는 묵시적 보증을 포함하여(이에 제한되지 않음) 어떠한 보증도 하지 않습니다. NetApp은 대체품 또는 대체 서비스의 조달, 사용 불능, 데이터 손실, 이익 손실, 영업 중단을 포함하여(이에 국한되지 않음), 이 소프트웨어의 사용으로 인해 발생하는 모든 직접 및 간접 손해, 우발적 손해, 특별 손해, 징벌적 손해, 결과적 손해의 발생에 대하여 그 발생 이유, 책임론, 계약 여부, 엄격한 책임, 불법 행위(과실 또는 그렇지 않은 경우)와 관계없이 어떠한 책임도 지지 않으며, 이와 같은 손실의 발생 가능성이 통지되었다 하더라도 마찬가지입니다.

NetApp은 본 문서에 설명된 제품을 언제든지 예고 없이 변경할 권리를 보유합니다. NetApp은 NetApp의 명시적인 서면 동의를 받은 경우를 제외하고 본 문서에 설명된 제품을 사용하여 발생하는 어떠한 문제에도 책임을 지지 않습니다. 본 제품의 사용 또는 구매의 경우 NetApp에서는 어떠한 특허권, 상표권 또는 기타 지적 재산권이 적용되는 라이센스도 제공하지 않습니다.

본 설명서에 설명된 제품은 하나 이상의 미국 특허, 해외 특허 또는 출원 중인 특허로 보호됩니다.

제한적 권리 표시: 정부에 의한 사용, 복제 또는 공개에는 DFARS 252.227-7013(2014년 2월) 및 FAR 52.227- 19(2007년 12월)의 기술 데이터-비상업적 품목에 대한 권리(Rights in Technical Data -Noncommercial Items) 조항의 하위 조항 (b)(3)에 설명된 제한사항이 적용됩니다.

여기에 포함된 데이터는 상업용 제품 및/또는 상업용 서비스(FAR 2.101에 정의)에 해당하며 NetApp, Inc.의 독점 자산입니다. 본 계약에 따라 제공되는 모든 NetApp 기술 데이터 및 컴퓨터 소프트웨어는 본질적으로 상업용이며 개인 비용만으로 개발되었습니다. 미국 정부는 데이터가 제공된 미국 계약과 관련하여 해당 계약을 지원하는 데에만 데이터에 대한 전 세계적으로 비독점적이고 양도할 수 없으며 재사용이 불가능하며 취소 불가능한 라이센스를 제한적으로 가집니다. 여기에 제공된 경우를 제외하고 NetApp, Inc.의 사전 서면 승인 없이는 이 데이터를 사용, 공개, 재생산, 수정, 수행 또는 표시할 수 없습니다. 미국 국방부에 대한 정부 라이센스는 DFARS 조항 252.227-7015(b)(2014년 2월)에 명시된 권한으로 제한됩니다.

#### 상표 정보

NETAPP, NETAPP 로고 및 <http://www.netapp.com/TM>에 나열된 마크는 NetApp, Inc.의 상표입니다. 기타 회사 및 제품 이름은 해당 소유자의 상표일 수 있습니다.